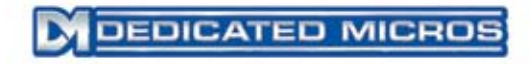

# Single Channel Video Encoder

Setup Guide

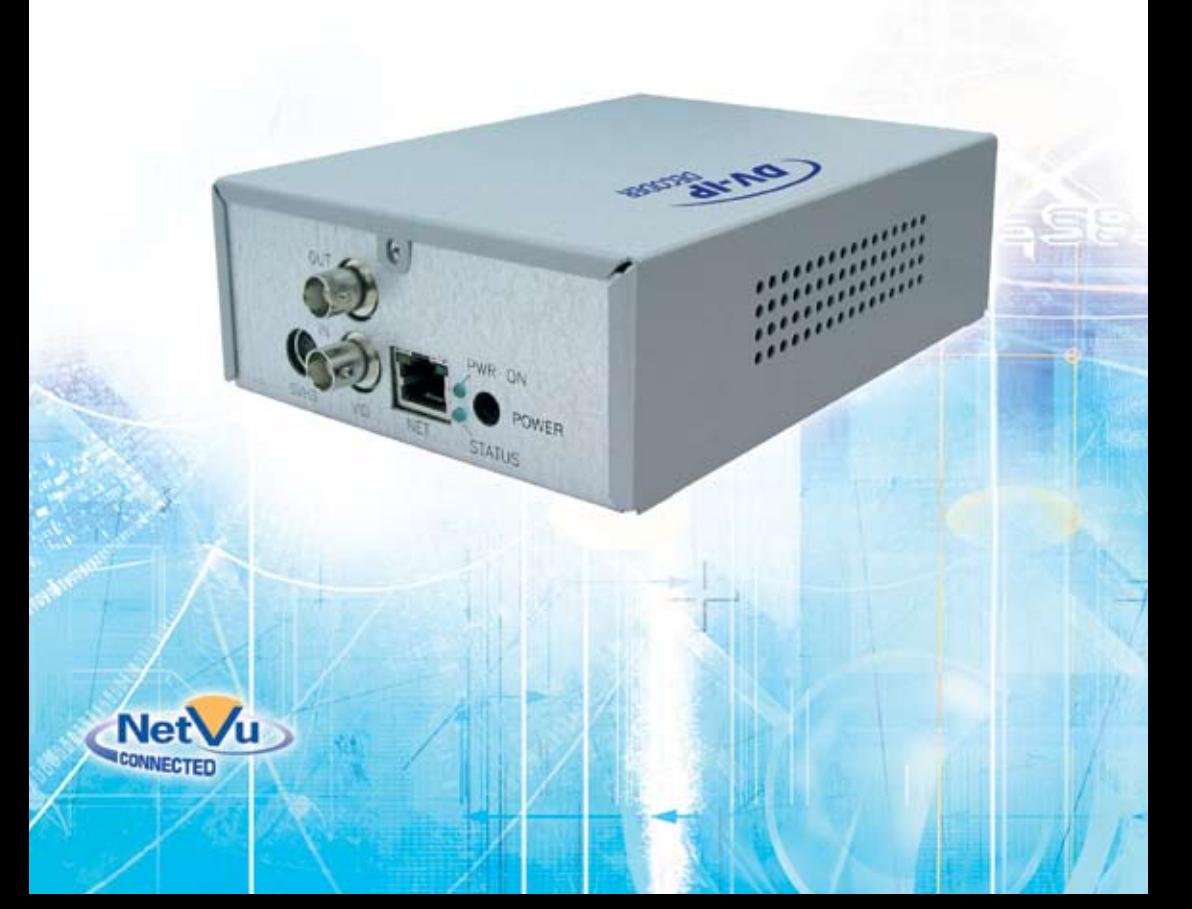

# Contents

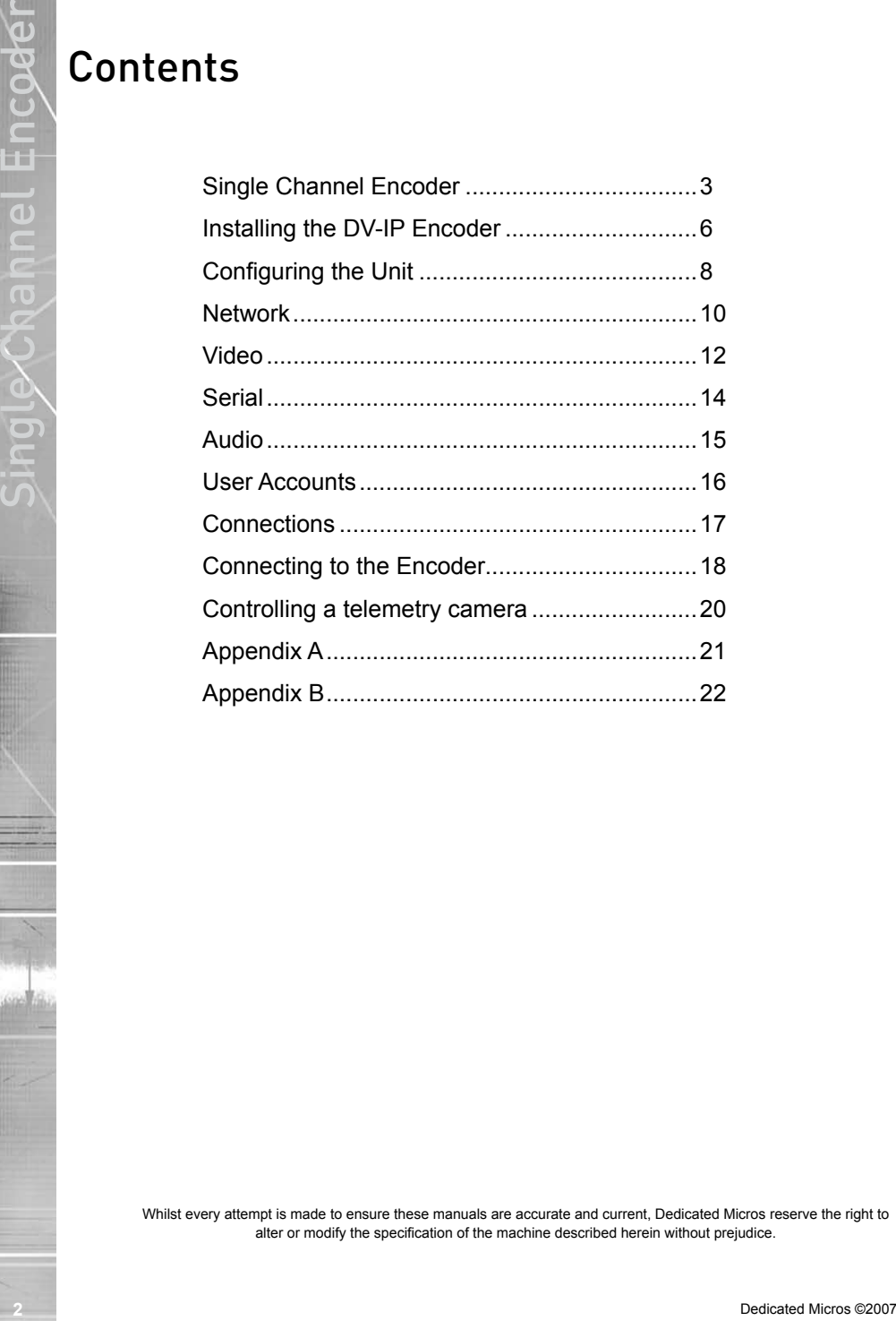

Whilst every attempt is made to ensure these manuals are accurate and current, Dedicated Micros reserve the right to alter or modify the specification of the machine described herein without prejudice.

# Single Channel Encoder

Setup Guide

Introduction

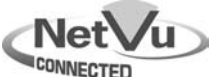

*The Dedicated Micros DV-IP range has been designed to offer distributed monitoring and recording of multiple inputs. Combining advanced hardware technology with numerous sophisticated viewing applications makes the product range the ideal solution for many applications.*

*The single channel DV-IP Encoder is designed to offer an interface to the network for a single video source, possibly the remote camera situated in a position that would not allow analogue cabling. In addition the Encoder provides interfaces for audio, alarms and telemetry control, making it a compact version of it's DV-IP Server counterpart.*

*The Encoder video stream can then be routed across the network to any of the NetVu Connected units for recording (DV-IP Server, Digital Sprite 2, etc.). The camera can be viewed and controlled directly from the unit using either the NetVu ObserVer or the DV-IP Codec in encoder mode.*

*Incorporating audio into the system allows a live bi-directional audio connection to be made between the Server and a Client application, and the audio stream can be recorded along with the video on the allocated DVR or Server.*

*The DV-IP Encoder supports MultiMode operation allowing compatibility with the other NetVu Connected products.* 

*MultiMode offers the ability to set different recording and viewing rates, resolutions and compression across scheduled, normal and alarm modes. By varying the quality (bitrate) of the recorded image, users can increase recording capability of the unit.* 

*MultiMode recording offers:*

*–Ability to set different recording resolutions including 4CIF (704x512), 2CIF (704x256), CIF (352x256) and QCIF (176x128).*

*–Ability to set MPEG or JPEG compression recording*

*–Ability to set PPS recording rates*

*–Dynamically switchable resolution when switching from Normal to Event Recording*

*–Dynamically switchable compression between MPEG4/MJPEG from Normal to Event Recording*

*The DV-IP Encoder allows MultiMode to be configured to ensure the most appropriate video stream is transmitted across the network for recording. The unit supports on-board pre-alarm storage which will be sent to the DVR / Server to be stored alongside the alarm recording.*

**Ingle Channel Encoder of Construction** and the microsofte interest of the microsofte construction and construction and the construction and construction and construction and construction and construction and construction *Supporting numerous network protocols (IP, TCP, UDP, DHCP, FTP, TELNET, ICMP, HTTP, ARP) the DV-IP Encoder is an ideal choice for a true converged network ensuring compatibility with new and existing network infrastructure and compliments the existing DM NetVu Connected portfolio. All the safety and operating instructions should be read before the unit is operated.*

# *Design of the manual*

The manual has two parts:

1. Installation

–Giving details of how to install the unit and connect external devices.

2. Setup

–Giving details of the configuration menus of the unit.

# **Read Instructions**

**All the safety and operating instructions should be read before the unit is operated.**

# **Power Sources**

**This unit should be operated only from the type of power source indicated on the manufacturer's label.**

# **Servicing**

**Do not attempt to service this unit yourself as opening or removing covers may expose you to dangerous voltage or other hazards.** 

**Refer all servicing to qualified service personnel.**

# **Ventilation**

**Ensure unit is properly ventilated to protect from overheating.**

**All the safety and operating instructions should be read before the unit is operated.** 4.2

# **CE Mark**

If this product is marked with the CE symbol it indicates compliance with all applicable directives.

# Directive 89/336/EEC.

A 'Declaration of Conformity' is held at Dedicated Micros Ltd., 1200 Daresbury Park, Daresbury, Cheshire, WA4 4HS.

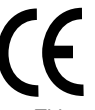

My content Safeguard's<br> **Example a Safety and operating** instructions should be read before the unit is operated.<br>
This unit should be operated only from the type of power source indicated on the<br>
Show forwards Channel E This product is marked with the CE symbol and indicates compliance with all applicable Directives. A "Declaration of Conformity" is held at Dedicated Micros LTD, 1200 Daresbury Park, Daresbury, Cheshire WA4 4HS WWW.dedicatedmicros.com

Hereby, Dedicated Micros LTD, declares that this Analogue to IP Encoder is in compliance with the essential requirements and other relevant provisions of Directive 95/5/EC.

Marking by the symbol CE indicates compliance of this Dedicated Micros product to the Electromagnetic Compatibility Directive 89/336/EEC, and the Low Voltage Directive 73/23/EECof the European Union. Such marking is indicative that this system meets the following technical standards

- EN 61000-6-3 EMC Standard Residential, Commercial and Light Industry.
- EN 62000-3-3 Limitations of voltage changes, fluctuations and flicker in public lowvoltage supply systems for equipment with rated current up to 16A.
- EN 61000-3-2 Limits for harmonic current emissions for equipment with rated current up to 16A.
- EN 50130-4 Immunity requirements for components of fire, intruder and social alarm systems.
- EN 60950 Safety of IT and similar equipment.
- EN 55022 Class A. Radiated Emissions Standard, suitable for Commercial or Residential use

Further details about these applicable standards can be obtained from Dedicated Micros Ltd., 1200 Daresbury Park, Daresbury, Cheshire WA4 4HS

# **RF Interference warning**

*This is a class A product. In a domestic environment this product may cause radio frequency interference , in which case the user may be required to take adequate measures.*

# **IMPORTANT SAFETY INSTRUCTIONS**

- 1. Read these instructions.
- 2. Keep these instructions.
- 3. Heed all warnings.
- 4. Follow all instructions.
- 5. Use only attachments/accessories specified by the manufacturer.
- 6. Refer all servicing to authorized service personnel. Servicing is required when the apparatus has been damaged in any way, such as power supply cord or plug is damaged

# **Canadian EMC statement**

This product is compliant with Class A ICES-003

MICORTANT SAFETY INSTRUCTIONS<br>
2. Road these instructions.<br>
2. Road these instructions.<br>
4. Follow all instructions.<br>
4. Follow all instructions.<br>
6. Rofer all servicing to uniformedicate specified by the manufacturer.<br>
6. **Note:** This Class A product meets the requirements of the Canadian Interference causing *equipment regulations. Cet appareil numerique de la Classe A, respect toutes les exigencies du reglement sur le materiel brouilleur du Canada.*

# Components Supplied

*Before installing the unit, please remove the components from the packaging and verify that all items listed below have been supplied:*

- 2 x fixing brackets
- 4 x M3 x 6mm posi screws for attaching brackets
- 1 x power supply
- 3 x mains leads
- 1 x CD

Please ensure the following are available and have been tested prior to the installation:

- a) Mains point
- b) Network point
- c) Network cable
- d) Desk / Laptop PC with CD ROM drive and connection to the same network as the DV-IP Server

*The DV-IP Encoder has connectors on both ends of the unit.*

SVHS - 75Ω SVHS Y-C composite camera connections, 1V pk-pk

VID IN - 75Ω BNC composite camera connections, 1V pk-pk

VID OUT - 75Ω BNC composite spot monitor connection reserved for displaying on-screen summary of encoder's network settings including IP address

NET - RJ45 10/100BaseT Ethernet connection

POWER - 12V DC Mains powered, separate power supply

LED's

PWR ON - Green

STATUS - Green

# **Step 1 Connecting Video**

The DV-IP Encoder supports a Video In for an analogue video source, this can be via the 75Ω BNC connector or the S-VHS Y-C connector.

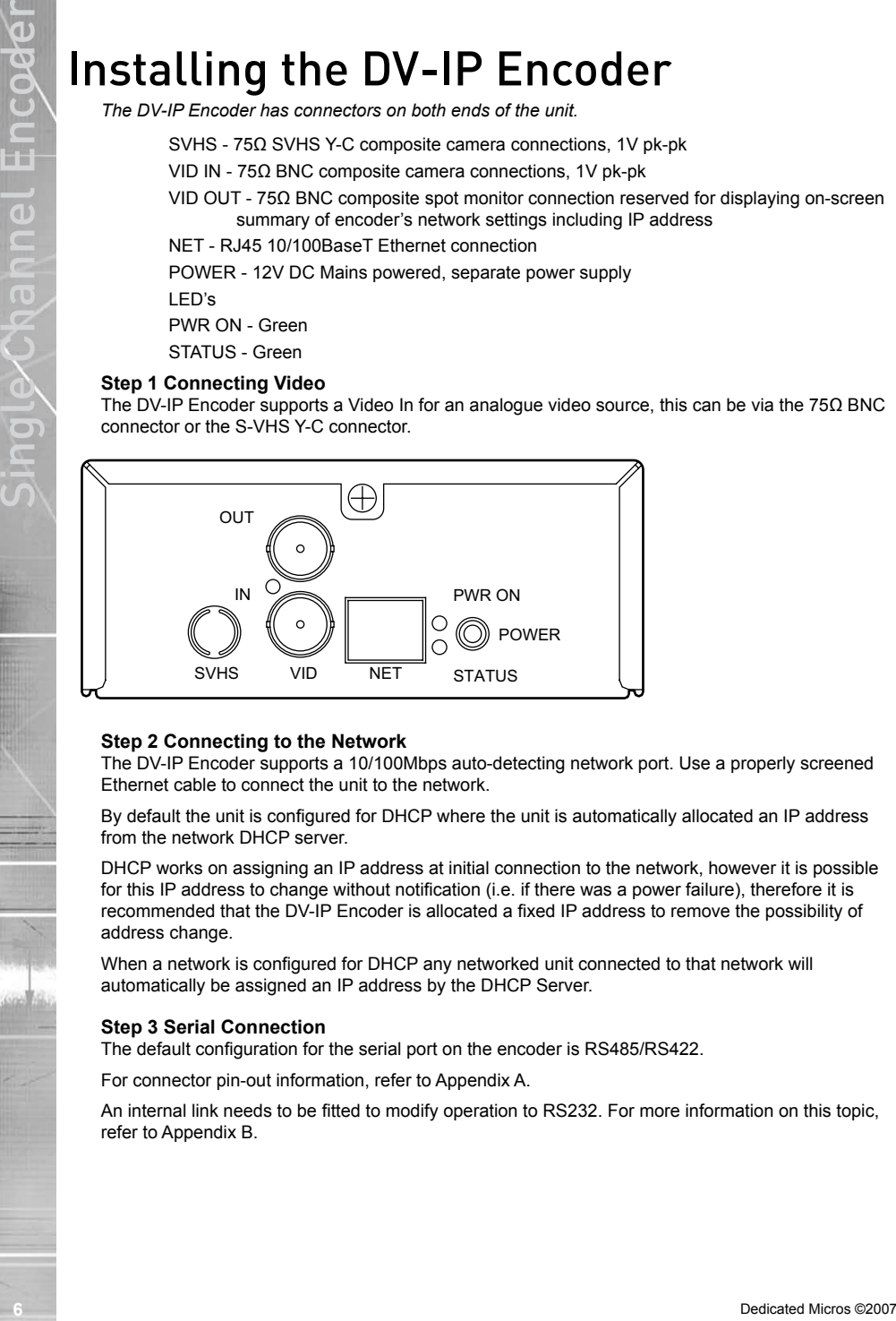

# **Step 2 Connecting to the Network**

The DV-IP Encoder supports a 10/100Mbps auto-detecting network port. Use a properly screened Ethernet cable to connect the unit to the network.

By default the unit is configured for DHCP where the unit is automatically allocated an IP address from the network DHCP server.

DHCP works on assigning an IP address at initial connection to the network, however it is possible for this IP address to change without notification (i.e. if there was a power failure), therefore it is recommended that the DV-IP Encoder is allocated a fixed IP address to remove the possibility of address change.

When a network is configured for DHCP any networked unit connected to that network will automatically be assigned an IP address by the DHCP Server.

# **Step 3 Serial Connection**

The default configuration for the serial port on the encoder is RS485/RS422.

For connector pin-out information, refer to Appendix A.

An internal link needs to be fitted to modify operation to RS232. For more information on this topic, refer to Appendix B.

# **Step 4 Alarms - For future development**

The unit will support three EOL alarm inputs. This functionality is part of the advanced alarms supported on NetVu Connected products and included features required for Central Monitoring and is compatible with the British Standard BS8418. This functionality is under development and will be available as a software upgrade. The End Of Line (EOL) functionality is part of the Advanced Alarms supported on NetVu Connected products and included features required for Central Monitoring and is compatible with the British Standard BS8418.

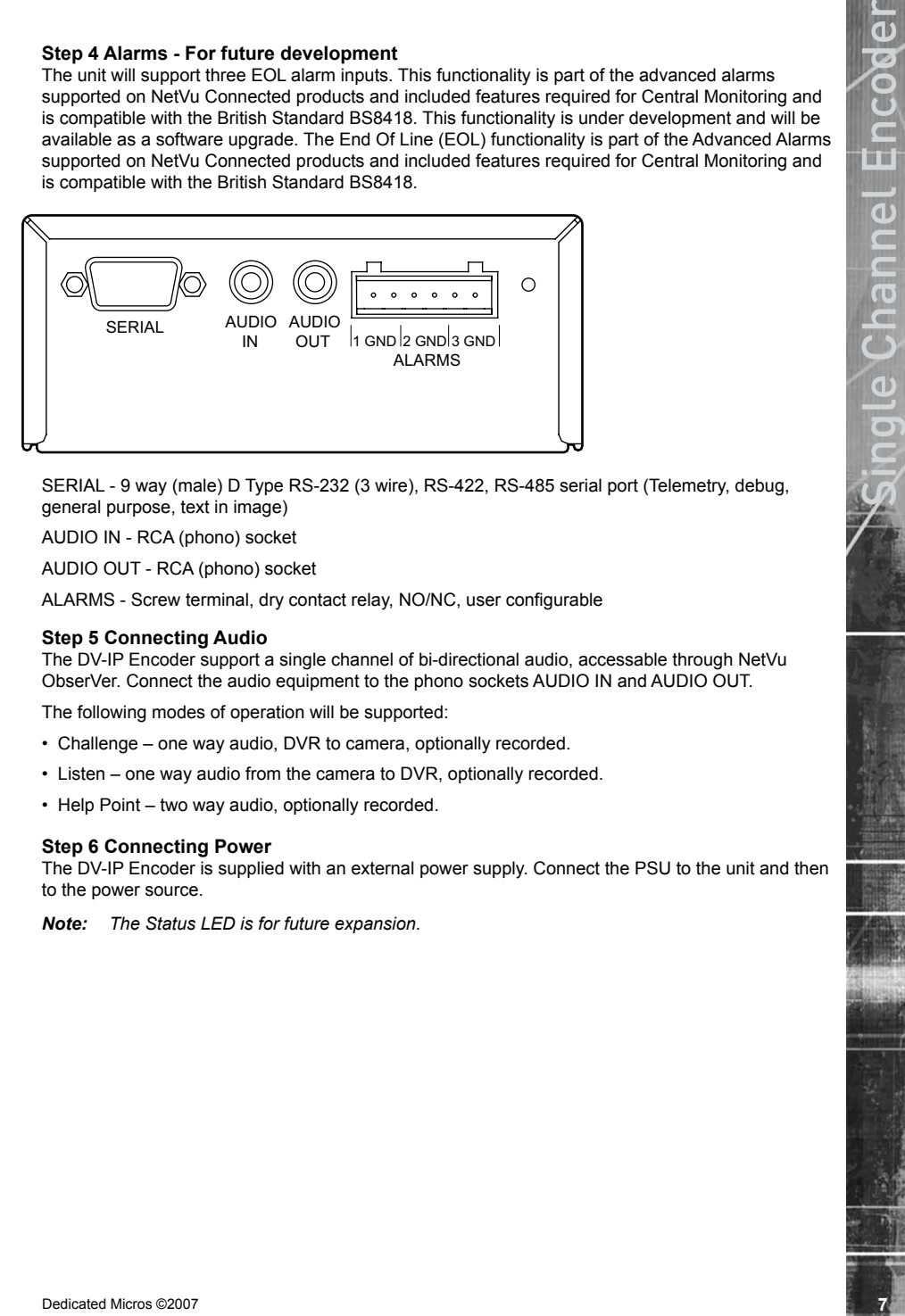

SERIAL - 9 way (male) D Type RS-232 (3 wire), RS-422, RS-485 serial port (Telemetry, debug, general purpose, text in image)

AUDIO IN - RCA (phono) socket

AUDIO OUT - RCA (phono) socket

ALARMS - Screw terminal, dry contact relay, NO/NC, user configurable

# **Step 5 Connecting Audio**

The DV-IP Encoder support a single channel of bi-directional audio, accessable through NetVu ObserVer. Connect the audio equipment to the phono sockets AUDIO IN and AUDIO OUT.

The following modes of operation will be supported:

- Challenge one way audio, DVR to camera, optionally recorded.
- Listen one way audio from the camera to DVR, optionally recorded.
- Help Point two way audio, optionally recorded.

## **Step 6 Connecting Power**

The DV-IP Encoder is supplied with an external power supply. Connect the PSU to the unit and then to the power source.

*Note: The Status LED is for future expansion.*

# Locating the Unit IP address

The unit is configured using on the on-board web pages. This can be done remotely once the unit *has been installed in position.* 

**CONFiguring the Unit P**<br>  $\frac{dS}{dt}$ <br>  $\frac{dS}{dt}$ <br>  $\frac$ *The IP address of the unit is required to access these pages. The encoder has DHCP enabled by default to allow a network DHCP server to assign an IP address automatically. The assigned IP address will be displayed on a connected spot monitor. If no monitor is available, it can be found by using the serial port, refer to Appendix B. For ease of configuration, it is recommended that the installer sets the IP address before installing the unit in position.*

*One of the first tasks should be to disable DHCP and assign a permanent IP address to the unit. If this is not done, the IP address of the unit may change whenever it is powered off or reset, and the new address will have to be acquired directly from the unit (ie using a serial connection or by connecting a spot monitor and cycling the power).*

*If a permanent IP address is not assigned to the unit, it will attempt to contact the DHCP server every time it starts up. If for any reason, a DHCP server cannot allocate an IP address to the unit, the encoder will use a default IP address (169.254.4.10).*

# Accessing the Configuration Web Pages

*The unit is configured using on the on-board web pages. To access these:*

- 1. Launch Internet Explorer (or Netscape Navigator).
- 2. Type the IP address of the unit into the address bar.
- 3. The Main Menu page will be displayed.

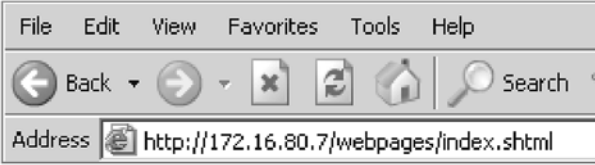

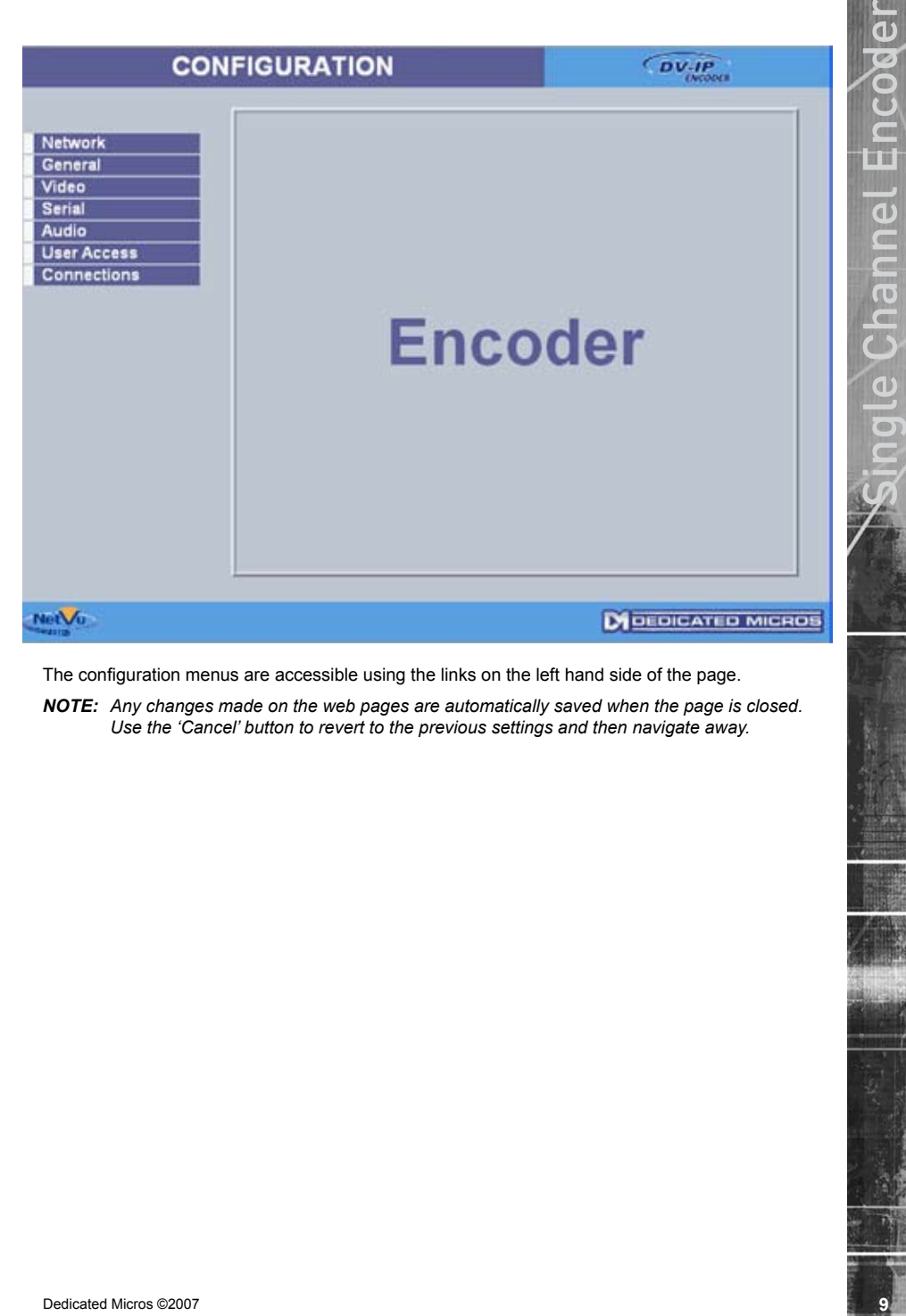

The configuration menus are accessible using the links on the left hand side of the page.

*NOTE: Any changes made on the web pages are automatically saved when the page is closed. Use the 'Cancel' button to revert to the previous settings and then navigate away.*

*This page allows access to the network settings of the unit.*

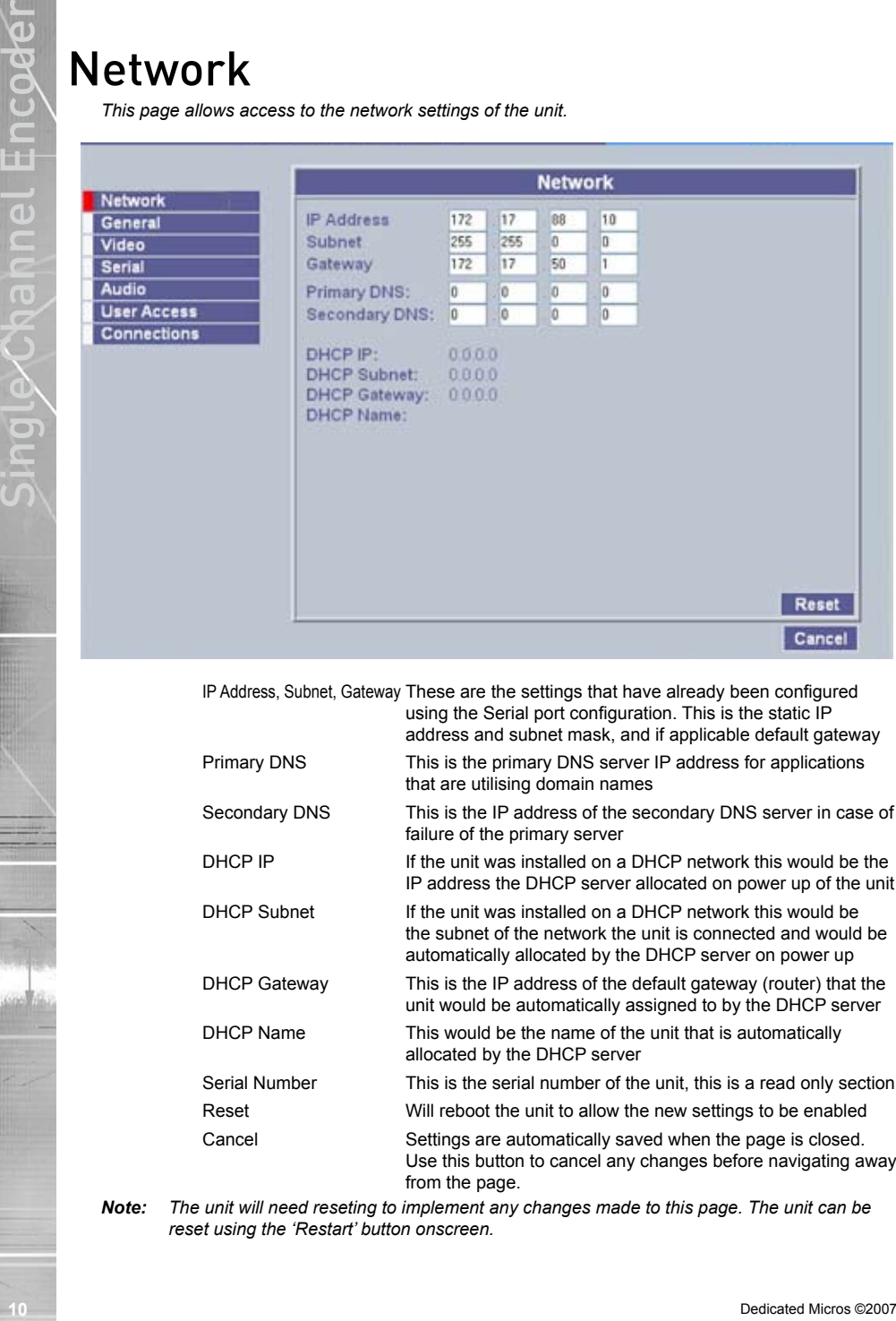

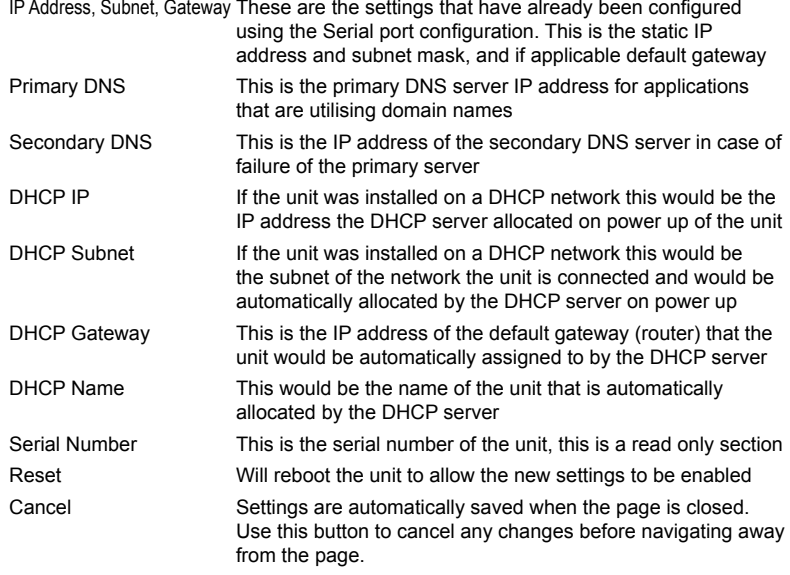

*Note: The unit will need reseting to implement any changes made to this page. The unit can be reset using the 'Restart' button onscreen.*

# General

*This page shows the general information about the unit, including the version of software installed and the adopted video standard.*

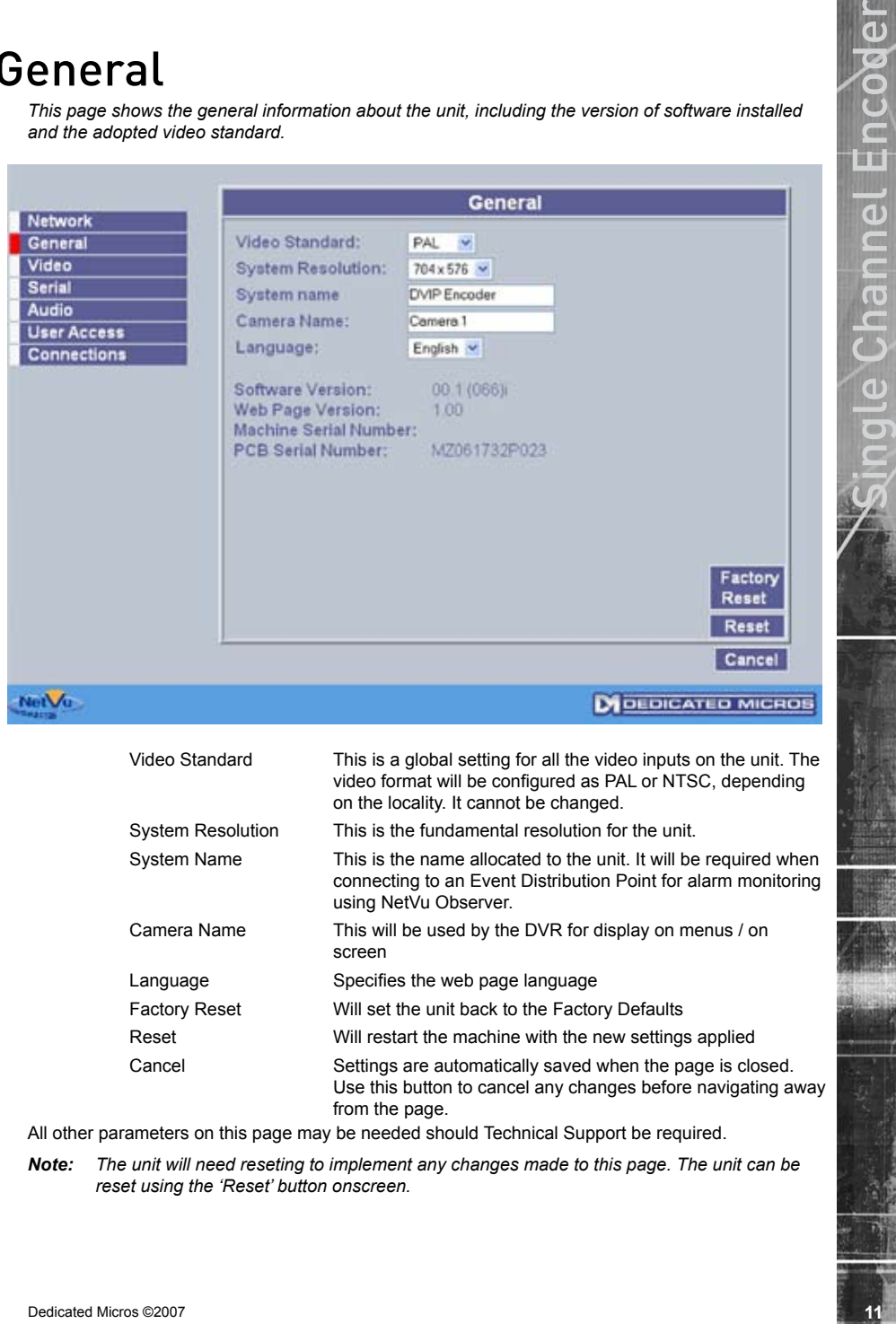

connecting to an Event Distribution Point for alarm monitoring using NetVu Observer. Camera Name This will be used by the DVR for display on menus / on screen Language Specifies the web page language Factory Reset Will set the unit back to the Factory Defaults

Reset Will restart the machine with the new settings applied Cancel Settings are automatically saved when the page is closed. Use this button to cancel any changes before navigating away from the page.

All other parameters on this page may be needed should Technical Support be required.

*Note: The unit will need reseting to implement any changes made to this page. The unit can be reset using the 'Reset' button onscreen.*

*This page allows configuration of the video settings for network viewing.*

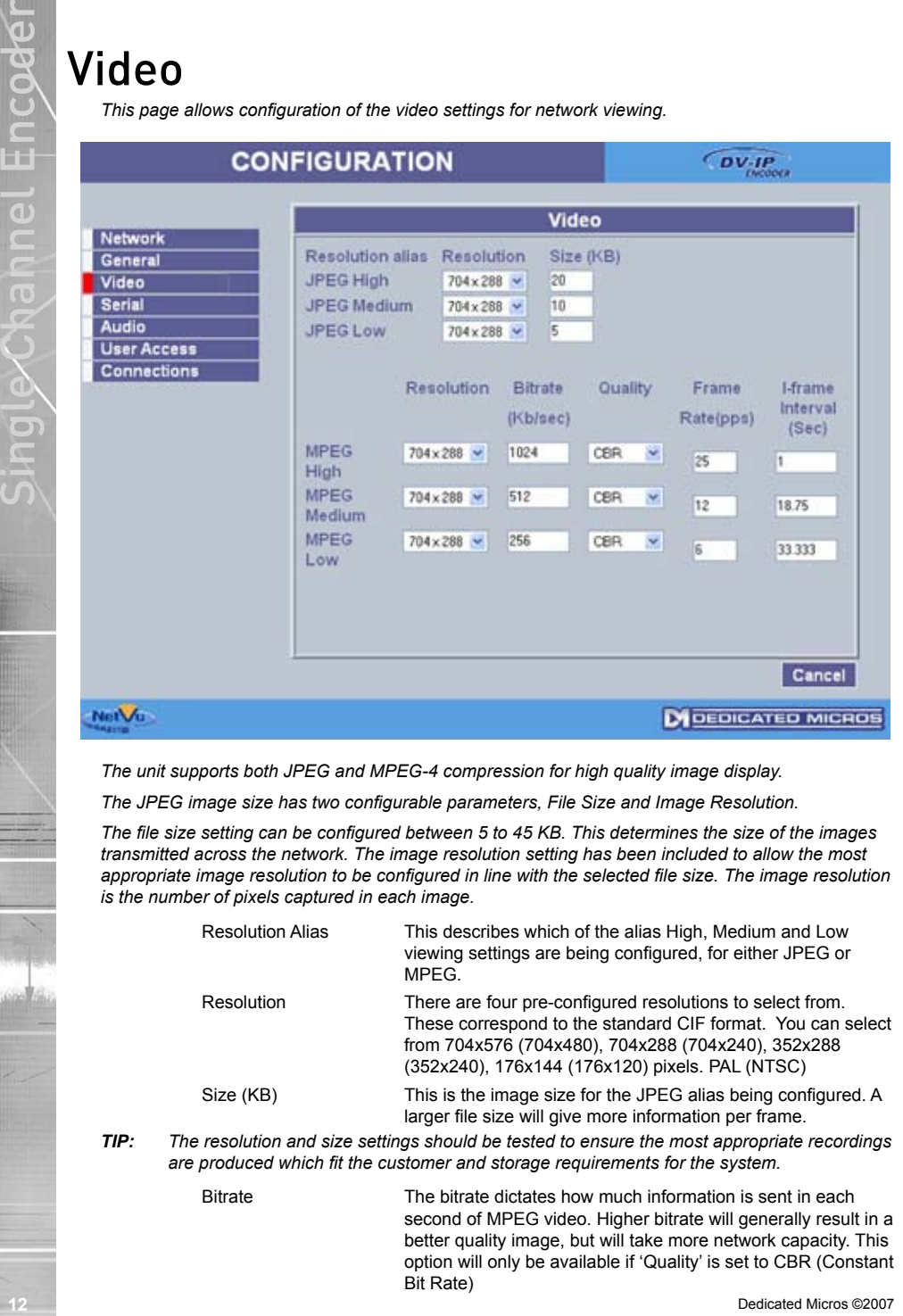

*The unit supports both JPEG and MPEG-4 compression for high quality image display.*

*The JPEG image size has two configurable parameters, File Size and Image Resolution.*

*The file size setting can be configured between 5 to 45 KB. This determines the size of the images transmitted across the network. The image resolution setting has been included to allow the most appropriate image resolution to be configured in line with the selected file size. The image resolution is the number of pixels captured in each image.*

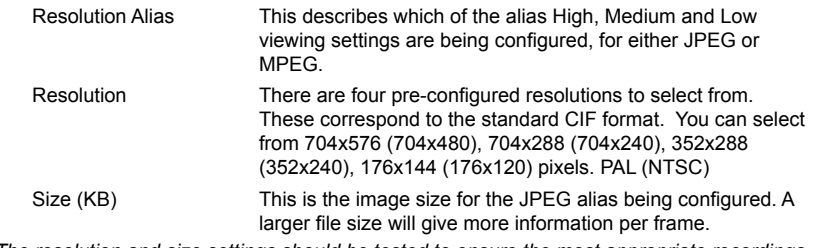

*TIP: The resolution and size settings should be tested to ensure the most appropriate recordings are produced which fit the customer and storage requirements for the system.*

Bitrate The bitrate dictates how much information is sent in each second of MPEG video. Higher bitrate will generally result in a better quality image, but will take more network capacity. This option will only be available if 'Quality' is set to CBR (Constant Bit Rate)

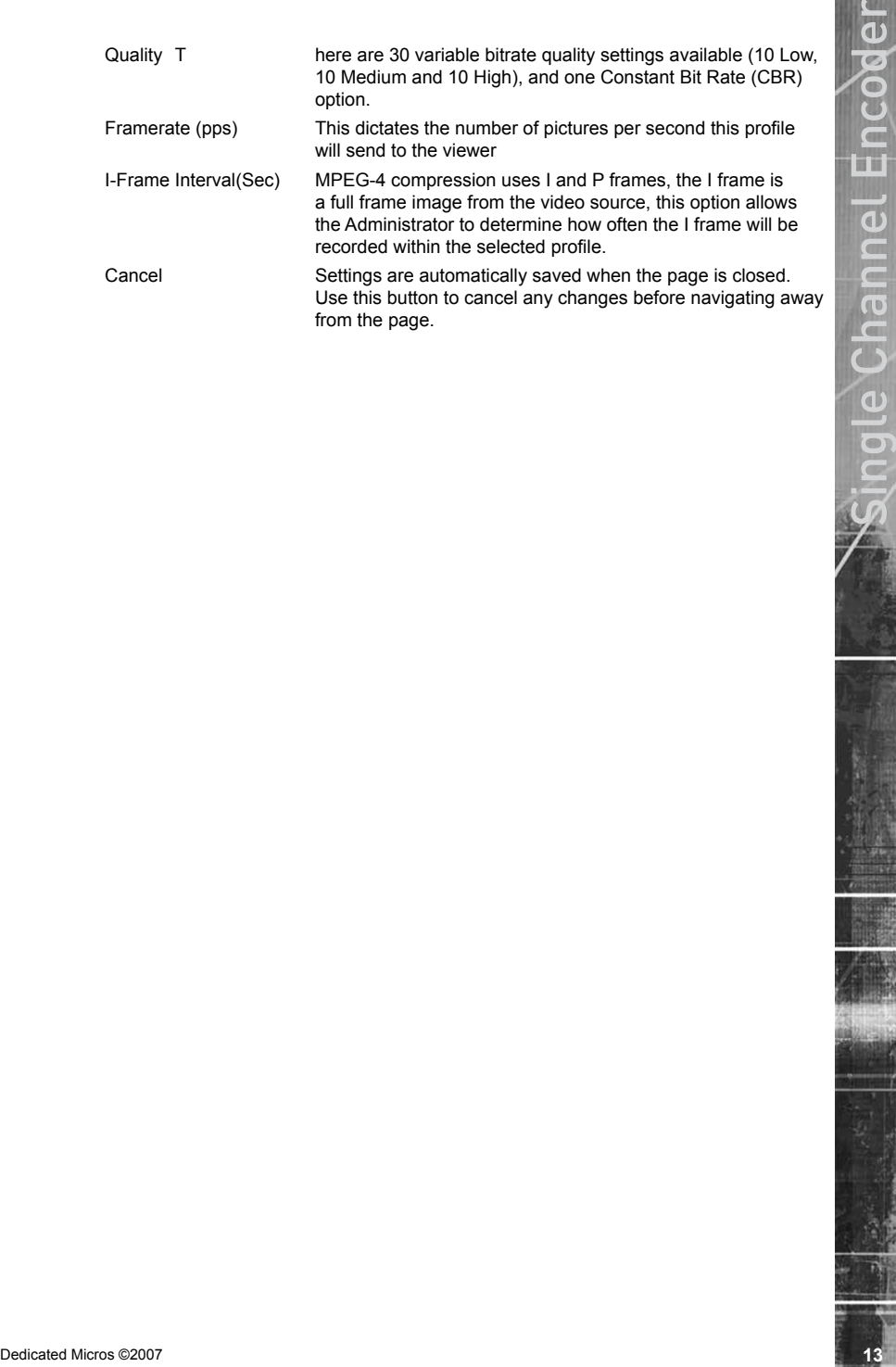

*This page allows configuration of the Serial port on the rear of the unit. It can be programmed to operate with telemetry.*

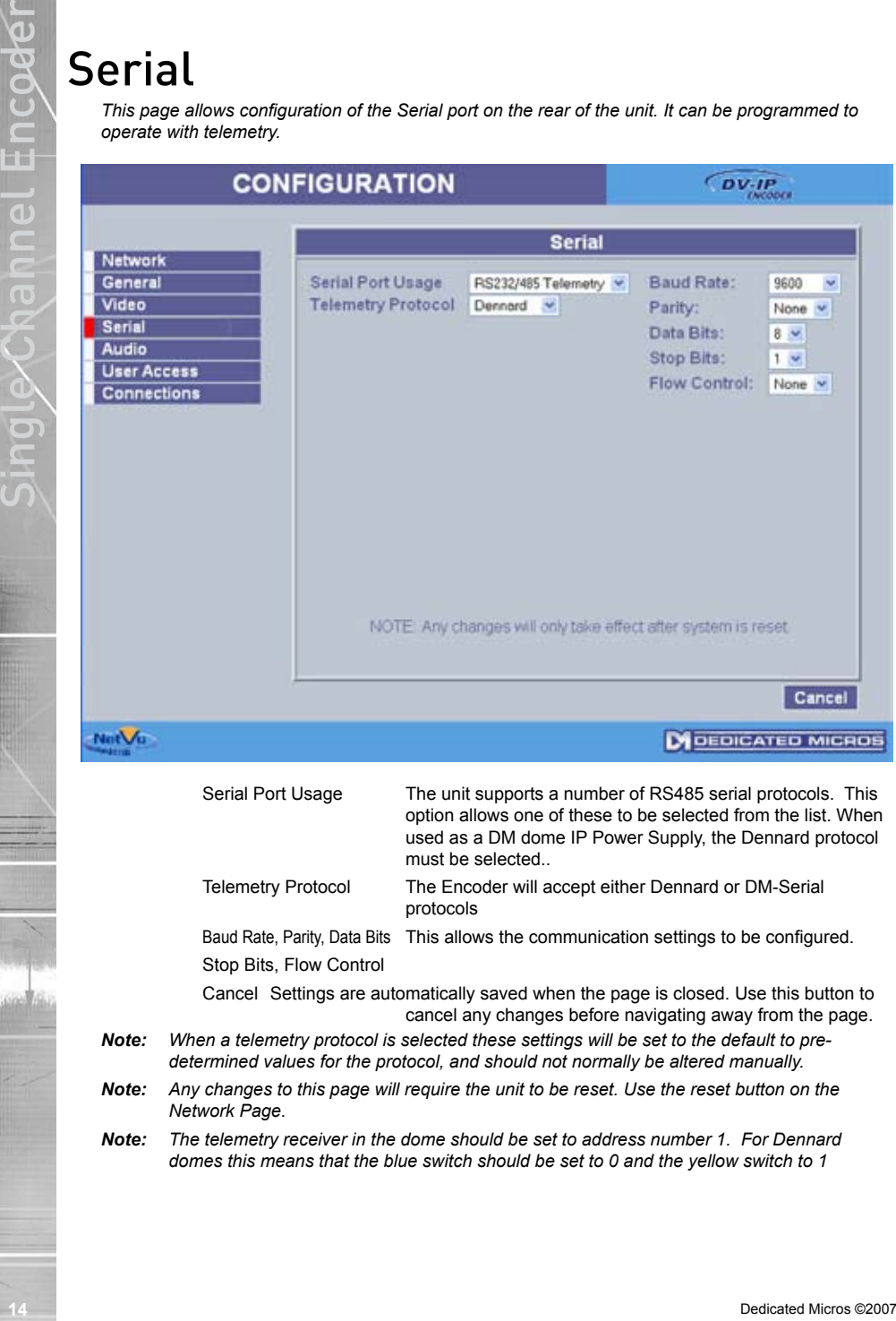

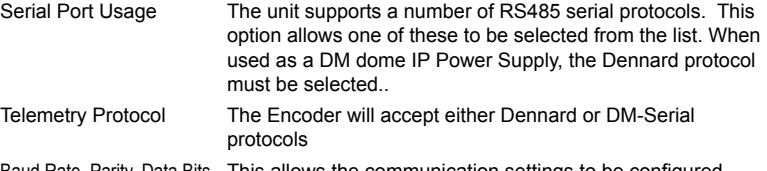

Baud Rate, Parity, Data Bits This allows the communication settings to be configured. Stop Bits, Flow Control

Cancel Settings are automatically saved when the page is closed. Use this button to cancel any changes before navigating away from the page.

- *Note: When a telemetry protocol is selected these settings will be set to the default to predetermined values for the protocol, and should not normally be altered manually.*
- *Note: Any changes to this page will require the unit to be reset. Use the reset button on the Network Page.*

*Note: The telemetry receiver in the dome should be set to address number 1. For Dennard domes this means that the blue switch should be set to 0 and the yellow switch to 1*

# Audio

*The settings for any available audio stream can be edited on this page.*

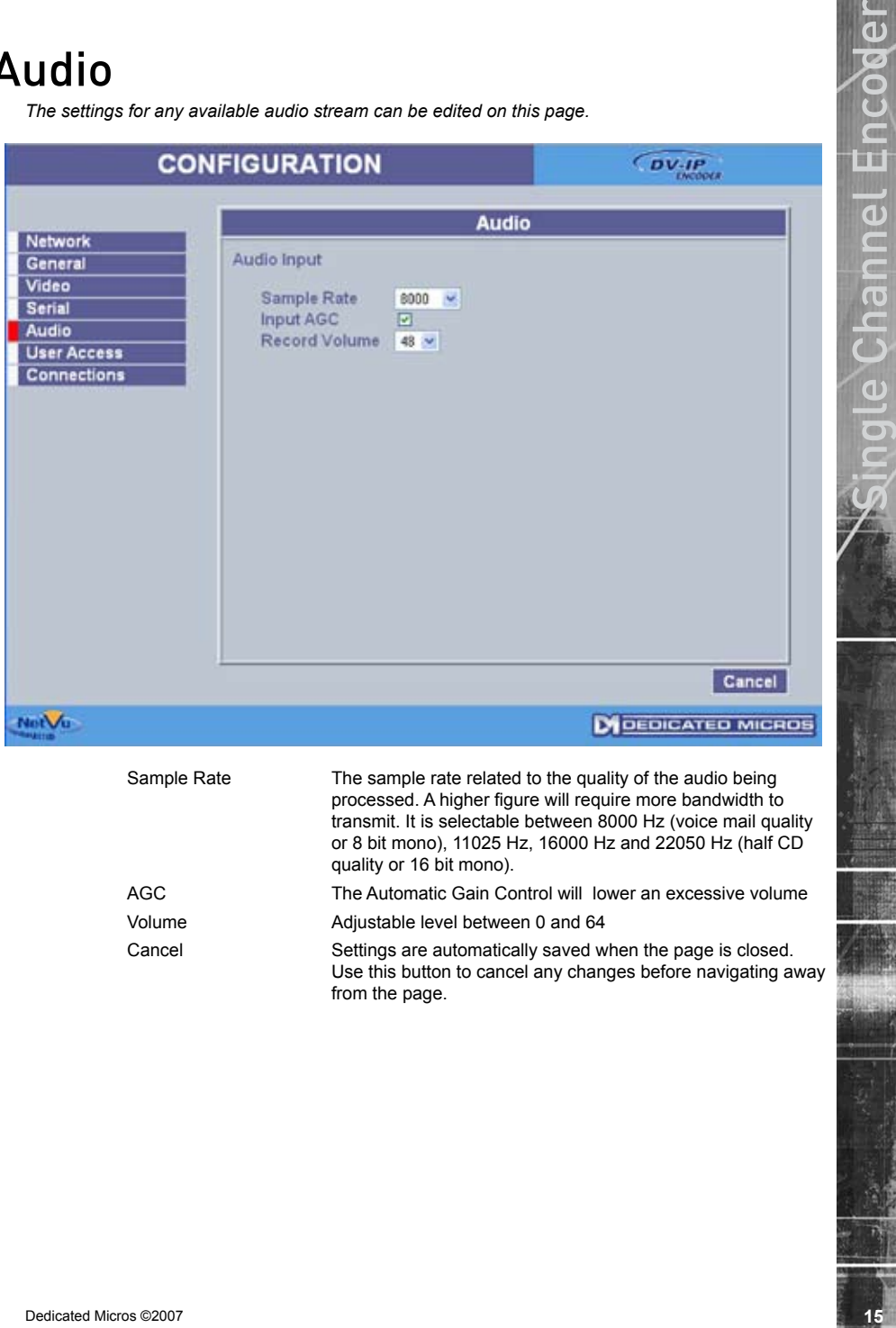

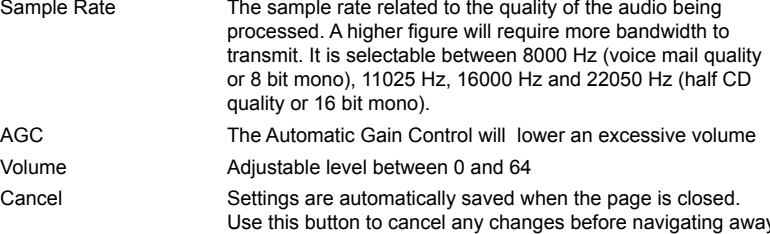

from the page.

*The unit can protect access to the configuration options by setting passwords. These can be set individually for Webpage configuration, FTP administration and Telnet access.*

The image shows the User Accounts Administration page. The default passwords are:

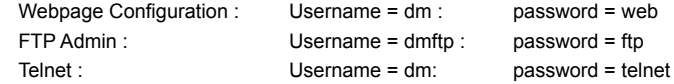

This page also controls the Video Account Administration, used for controlling which users have access to the video stream from the Encoder.

# **168 DECOURIS TO THE COURIES**<br>
The uniform profession of the configuration options by earling passences These can be set<br>
includingly to Websign configuration, First parameters, First parameters, First parameters, The Han

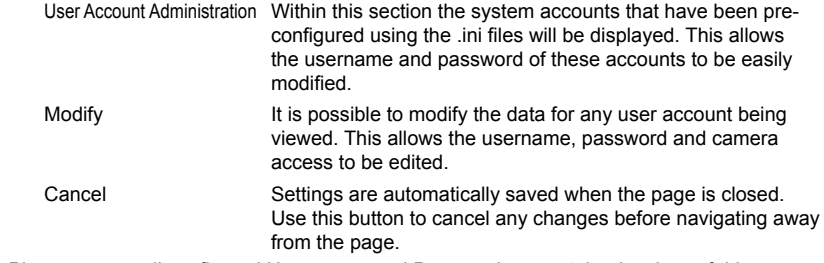

*Note: Please ensure all configured Usernames and Passwords are retained as loss of this information may result in the unit being returned to Dedicated Micros.*

# **Video Accounts**

*The video account for viewing must be added to the encoder by an administrator (someone with access to the encoder's web pages).*

*Once an account and password are set up on the encoder, the account details will be requested via a pop up window in ObserVer when it tries to connect to the stream.*

*Ensure that the version of DVR software being used supports accounts for IP cameras and an*  account is set up on the DVR. If IP cameras are not supported, or there is no appropriate account *the images from the encoder will not be available to the DVR.*

User can be given permission to view the video available from this Encoder using this menu. Click Add to enable a new user, providing the name and assigned password for the user. Once this is saved, the account will appear in the lower pane.

If no video accounts are set up, the video is available to anyone over the network.

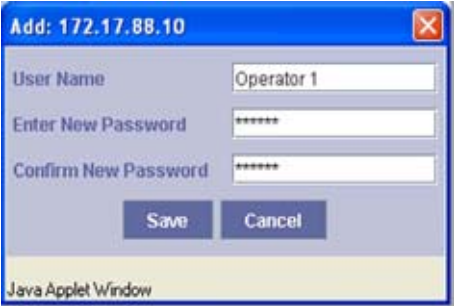

Accounts can then be edited or deleted as required.

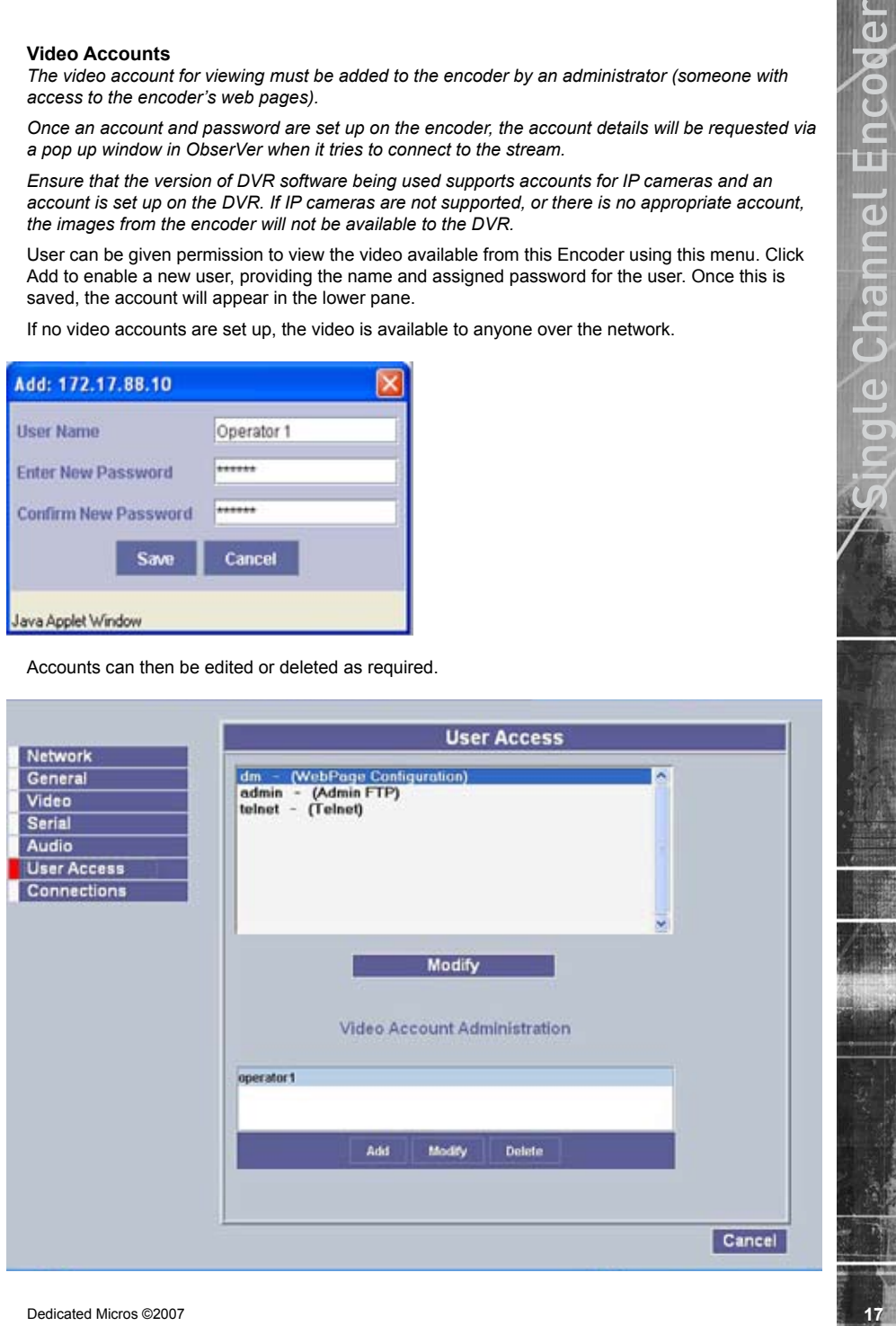

*This page shows the IP addresses of machines currently connected to the encoder via the network.*

IP Addresses This displays a list of up to 4 IP addresses that are connected to the encoder.

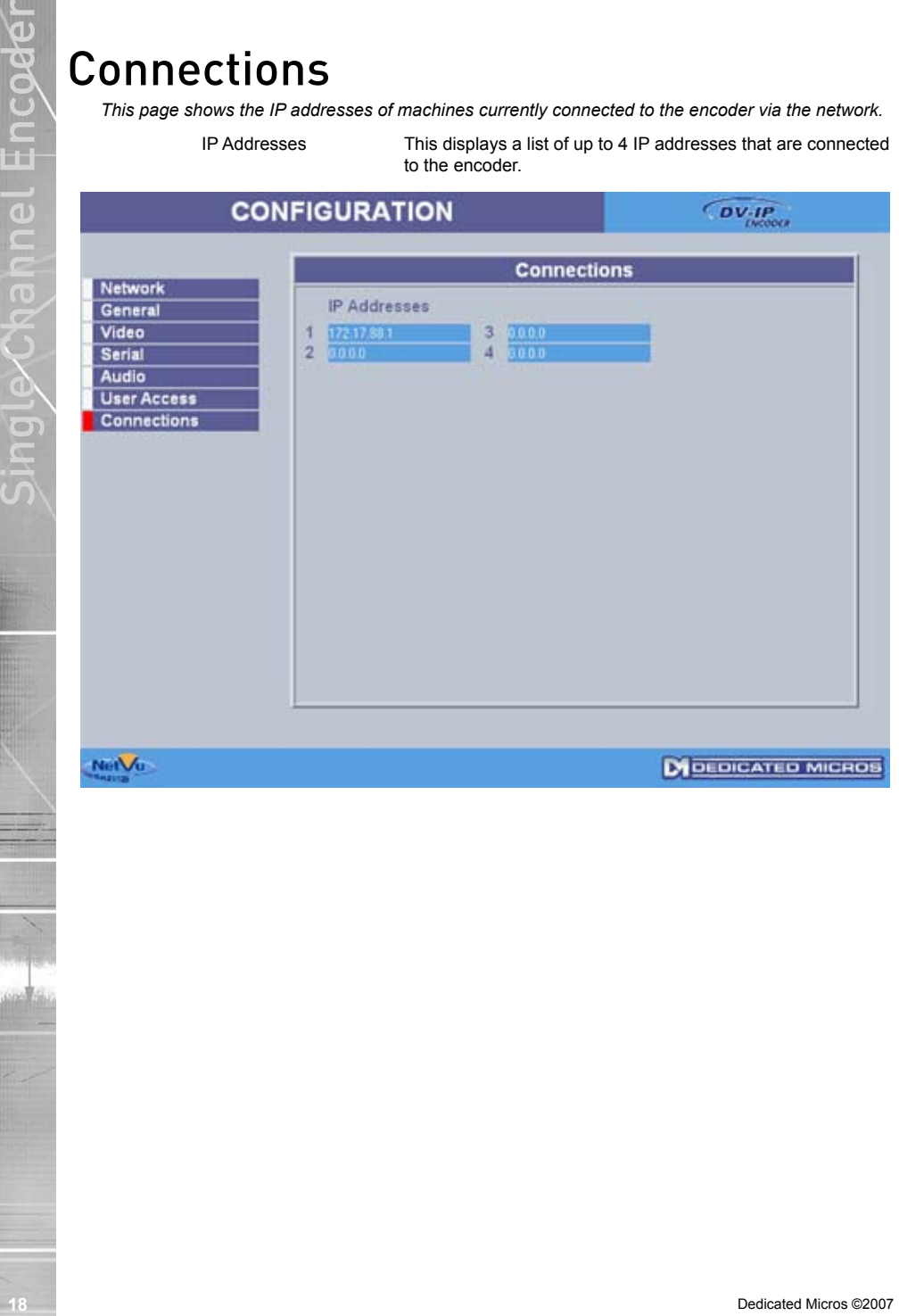

# Connecting to the Encoder

# Using the DVR

*The camera connected to a DV-IP encoder can be connected to and viewed across a network using a NetVu capable DVR or server, NetVu Observer or a DV-IP encoder.*

# **To enable a NetVu capable DVR to connect to IP cameras;**

1. Verify the Version of operating software on the DVR by pressing the menu button once to display the 'Time, Date & Language' page. If the Version is below xxxxxxxx, use the enclosed CD to upgrade the system to accept IP camera streams.

# **Using the OSD**

In order to setup an IP Camera using the On Screen Display menus;

- 1. On the Camera Setup page, the 'Camera Type' parameter will now have an option called 'IP Cam'.
- 2. Select 'Edit' to set up the DV-IP encoder. Use the parameters listed below.

Type - NetVu Server

URL - <DV-IP encoder IP address>

Port - 0080

Camera Number - Refer to Note below

FPS - 04

# *Using the unit webpages*

# **To set up an IP Camera using the DVR on board webpages;**

- **DDRECHING to the Encoder of the state and the content of the state and the state of the state of the state of the state of the state of the state of the state of the state of the state of the state of the state of the sta** 1. Open your web browser and type the IP address of the DVR into the address line. Select 'Configuration Options' and log in using the web username and password (defaults username-dm, password-web).
	- 2. Select 'Cameras' on the side bar. There is a new page called 'IP-Camera and Record Setup'. Select this page.

Add the DV-IP encoder information to a free position in the camera table. Use the parameters listed below.

Camera type - IP

IP Cam type - NetVu Server

- IP Cam URL <Enter the IP address of the DV-IP encoder>
- IP Cam port 80
- IP Cam Cam Refer to note below
- IP Cam FPS 4

It is possible to treat the digital video feeds from other networked Dedicated Micros DVR's as IP cameras.

# **To set up Digital Streams from NetVu capable DVR's as IP cameras;**

1. Ensure the DVR has IP Camera capability enabled.

# **On the OSD**

In order to setup a DVR video feed as an IP feed using the On Screen Display menus;

- 1. On the Camera Setup page, the 'Camera Type' parameter will now have an option called 'IP Cam'.
- 2. Select 'Edit' to set up the DV-IP encoder. Use the parameters listed below. Type - NetVu Server

URL - <Source DVR IP address>

Port - 0080 Camera Number - Number of the camera feed on the source DVR to be used FPS - 04

# **On the web pages**

In order to setup a DVR video feed as an IP feed using the onboard web pages;

- 1. Open your web browser and type the IP address of the DVR into the address line. Select 'Configuration Options' and log in using the web username and password (defaults username-dm, password-web).
- 2. Select 'Cameras' on the side bar. There is a new page called 'IP-Camera and Record Setup'. Select this page.
- 3. Add the DV-IP encoder information to a free position in the camera table. Use the parameters listed below.

Camera type - IP

IP Cam type - NetVu Server

IP Cam URL - <Source DVR IP address>

IP Cam port - 80

IP Cam Cam - Number of the camera feed on the source DVR to be used

IP Cam FPS - 4

This will import the video feed from the other DVR into this camera position.

# Using NetVu Observer

*The DV-IP encoder produces a digital video stream from an independent IP address. NetVu ObserVer can connect directly to this video stream in the same way as it connects to a DVR. However, the camera needs to be within the same subnet as ObserVer.*

A DV-IP encoder can be added to ObserVer to allow the Operator to easily select the camera for viewing and control:

- 1. Highlight the Stored Image Servers Folder, or if a sub-folder (a folder within a folder) is required highlight the top level folder.
- 2. Click the right mouse button and select the Add Image Server option.
- 3. Enter the IP address of the DV-IP encoder. Enter a suitable name to identify the camera in the Site list.
- 4. Click OK to enter these parameters. A shortcut to the camera will be displayed in the Site List. A PTZ camera will be controllable using NetVu ObserVer. Alternatively, the IP address of the encoder can be entered into the dialog box on

the bottom of the Image Server Tree pane. This will create a temporary connection to the camera. This can be made permanent by dragging the Entry into the Stored Image Servers folder.

These basic instructions will display the camera for viewing and control. For more information on the options available, refer to the NetVu ObserVer documentation.

*Note: Encoders with protected video accounts will request username and password when NetVu ObserVer connects to the stream.*

2007 Short 0.000<br>
2011 **20** Dedicates Number of the conners feed on the source DVR to be used<br>
2013 **2011 2013 2014** Web to be a set of the policing of the OK in the beat of the Channel Channel Channel Units (Set of t *The Encoder converts an analogue camera signal into a digital stream that can be read across a network. By using a decoder, it is possible to convert this video stream back to an analogue signal, allowing the images to be viewed on an analogue monitor, or used by a traditional matrix CCTV system. Dedicated Micros manufacture a suitable decoder.*

Setting up the link is fully described in the decoder documentation.

# Appendix A

# **Using Serial Ports**

*It is possible to connect a variety of telemetry cameras to the unit, using the following table as a guide to the serial port connections.*

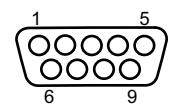

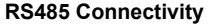

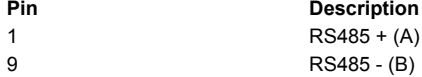

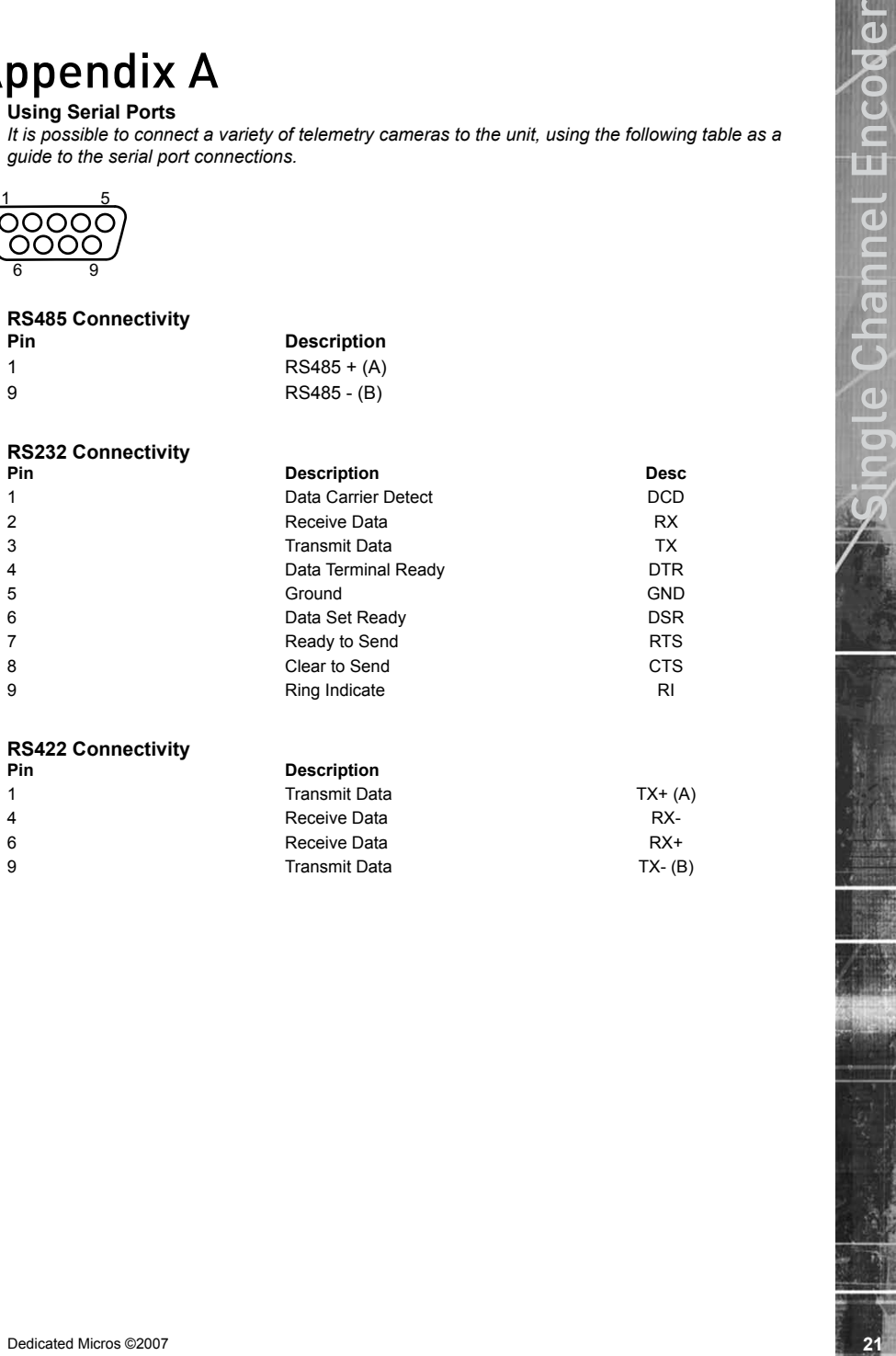

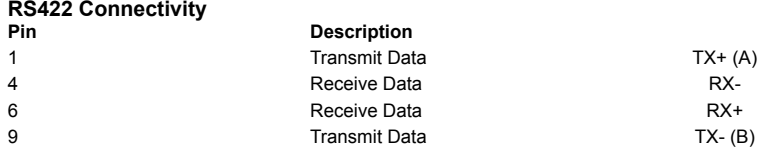

# **Locating the unit IP address using the serial port**

Note: <ENTER> denotes pressing the Enter key on the keyboard.

- **22** Dedicates when the same of the same of the same of the same of the same of the same of the same of the same of the same of the same of the same of the same of the same of the same of the same of the same of the same o 1. With mains power switched off, unscrew the four mounting screws that attach the DV-IP Encoder to the PSU chassis. Then remove the two screws that attach each mounting bracket to the encoder. Finally remove the four screws attaching the encoder's lid to the base. Fit link J1 to enable the serial port to work as an RS232 configuration port rather than as a telemetry port.
	- 2. With the mains power off, connect a standard 9DF-9DF RS232 communications cable from the PC to the serial port of the unit. Switch the power on at the mains outlet, the Power LED on the DV-IP encoder will illuminate.
	- 3. On the PC, click Start->Programs->Accessories->Communications->Hyperterminal and create a new connection via the COM port using these settings.

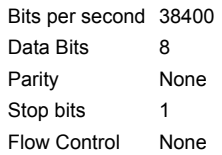

- 4. Power the Encoder.
- 5. Hyperterminal will display the communications information as the unit boots up. This will include the IP address, Subnet and Gateway.

# **Assigning a permanent IP address using the serial port**

The unit will assign and display an IP address when it boots. The address can be seen using the terminal connected to the serial port of the unit, as it boots up or by typing

ipcfg <ENTER>

To change the IP address of the unit;

Type "setip" followed by the new IP address

eg to change the unit to a fixed IP address of 192.168.200.19

setip 192.168.200.19 <enter>

The commands "setsub" and "setgw" can be used to alter the subnet mask and gateway address for the encoder

- *Note: Setting an IP address in this way will disable the DHCP functionality. When a network is configured for DHCP any networked unit connected to that network will automatically be assigned an IP address by the DHCP Server. This IP address will be visible in Hyperterminal, via a serial connection, as the unit boots up.*
- **NOTE:** Remember to replace the J1 jumper to the original position before reassembling the *Encoder.*

# Index

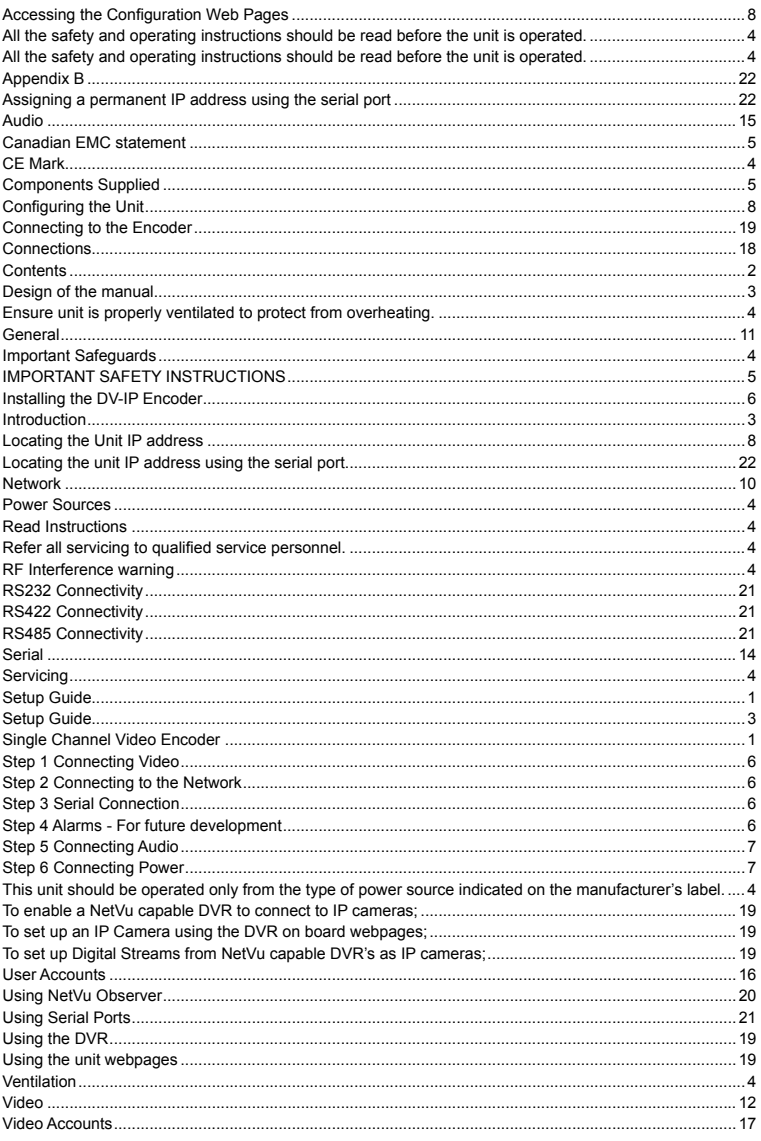

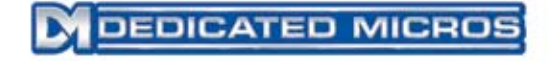

Dedicated Micros Ltd. 1200 Daresbury Park, Daresbury, Cheshire, WA4 4HS, UK

Dedicated Micros Europe Neckarstrafle 15, 41836 Hückelhoven, Germany

Dedicated Micros France 9-13 rue du Moulinet 75013 Paris, France

Dedicated Micros Slovenia Delavska cesta 26, 4208 Sencure, Slovenia

Dedicated Micros Benelux Joseph Chantraineplantsoen 1, 3070 Kortenberg, Belgium

Dedicated Micros USA. 14434 Albemarle Point Place, Suite 100, Chantilly, Virginia 20151 USA

Dedicated Micros USA. 23456 Hawthorne Blvd. Suite 100, Torrance, CA 90505, USA

Dedicated Micros, Australia PTY. 5/3 Packard Avenue, Castle Hill, NSW 2154, Australia

Dedicated Micros, Asia PTY 16 New Industrial Road, #03-03 Hudson Techno Centre, Singapore 536204

Dedicated Micros Middle East Building 12, Suite 302, P.O. Box 500291, Dubai Internet City, Dubai, United Arab Emirates

> Dedicated Micros (Malta) Ltd. BLB017, Bulebel Industrial Estate, Zejtun, ZTN08, Malta

*Installed by*

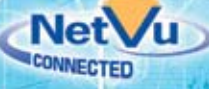

Dennard Part No. 740378 MI-I-ECP/E1-0